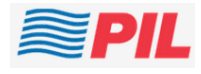

# **PIL e-Service Customer User Guide Create New User**

**July 2019 V e r s i o n 1 . 0**

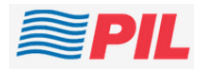

## **Table of Contents**

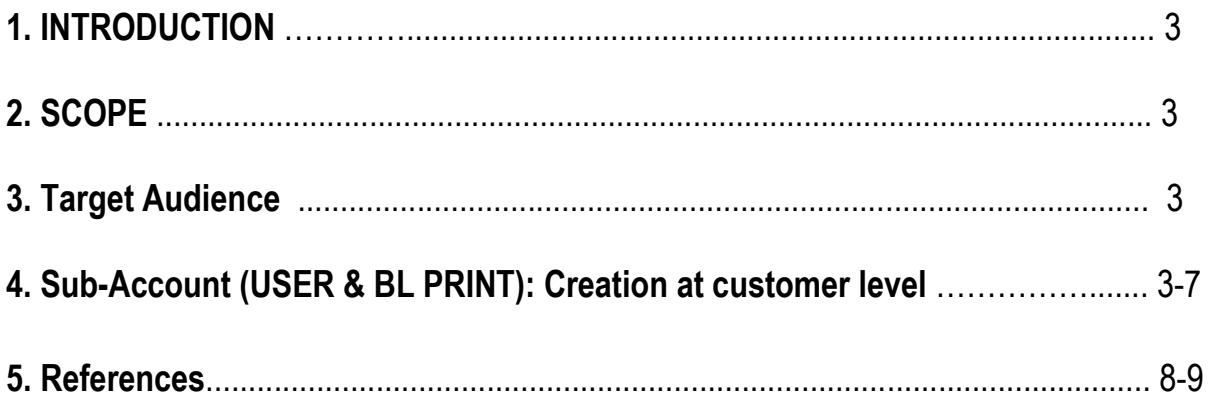

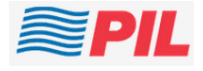

### **1. INTRODUCTION**

The purpose of this document is to provide the guide/steps for customers to create their own Sub-Account (USER & BL PRINT) in E-Services application by using Chrome search engine.

### **2. SCOPE**

The document covers below scope of E-Services:

Creation of Sub-Account (USER & BL PRINT) if CUSTOMER ADMIN account has been generated/created by PIL Agency level locally.

### **3. Target Audience**

This document would server the Customer Administrators (CUSTOMER ADMIN):

(A) To create Sub-Account USER for customer's internal usage – unlimited users can be created within the same organization, they will be able to view each other bookings created in the "Booking" screen in E-Services System only.

(B) To create Sub-Account BL PRINT for customer's internal usage – customer's BL PRINT set up must be approved by HQ ADMIN which is under PIL Regional Doc control.

### **4. Customer Sub-Account (USER & BL PRINT): Creation at customer level**

### **(A) Sub-Account (USER) Creation:**

Follow below steps to create Sub-Account (USER) in E-Services System.

1. Logon to E-Services System and navigate to below menu: Admin > Create ESVC Sub Account

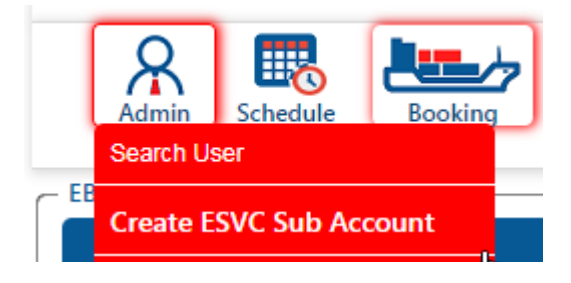

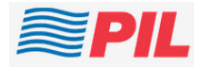

2. New User Registration Form:

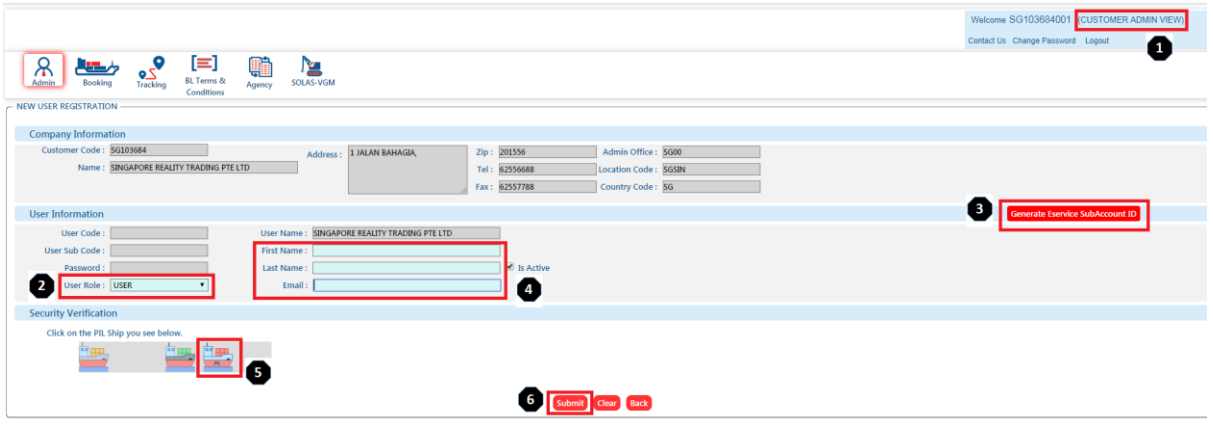

Follow the actions required as mentioned below against the numbered callouts per above screen:

- 1. Webpage must be located at the CUSTOMER ADMIN VIEW.
- 2. User Role: select "USER".
- 3. Click on "Generate Eservice Account ID" button.

System will generate User Code (same as your Customer Code created in LMS), User Sub-Code:002 (system default as 002 for the 1st "USER"; for example, if that customer created for total three USERS within the same company):

- a) User Sub Code system will default as 002 for the 1st USER
- b) User Sub Code system will default as 003 for the 2<sup>nd</sup> USER

c) User Sub Code – system will default as 004 for the 3rd USER

Default Password & User Name will also be populated at the same time.

- 4. To provide the required details highlighted in light blue columns:
- i. "First Name": Customer User's First Name
- ii. "Last Name": Customer User's Last Name

iii. "Email": Customer User's Email address to be registered.

5 & 6. Complete security verification: To click on the PIL Ship image you see before you click on Submit" button to create the USER account.

Add on: if you click on "Clear" button is to clear the form, OR if you click on "Back" button is to navigate to USER account search page.

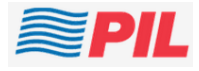

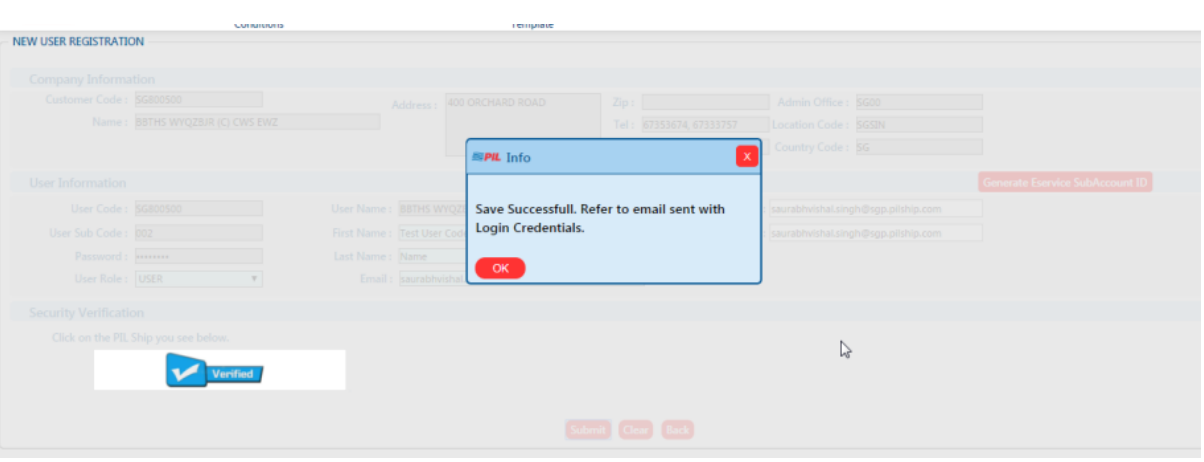

#### Your eService account UserId and Password

info to: saurabhvishal.singh@sgp.pilship.com

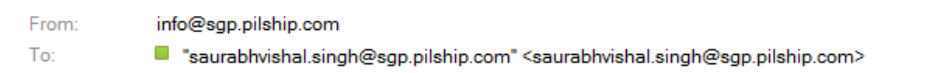

#### Hello Test User Code Name.

We have mailed your eservice UserId and Password, please log in and check with below credentials.

Your UserId: SG800500002 Your Password:

To Login into EServices: Click Here

This email is confidential and intended only for the use of the individual or entity named above and may contain information tha any disclosure, dissemination, distribution or copying of this email is strictly prohibited. If you have received this email in error, message.

After successful Sub-Account USER creation, confirmation message will be displayed & email will be triggered to that particular customer's registered email along with:

- 1. Your UserId: User's Logon User ID
- 2. Your Password: Default Password (to be changed upon first login)
- 3. To Login into Eservices: Click Here direct/link you to E-Services System

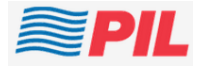

### **(B) Sub-Account (BL PRINT) creation:**

Follow below steps to create user account for BL PRINT access only in E-Services System.

1. Logon to E-Services System and navigate to below menu:

Admin > Create ESVC Sub Account

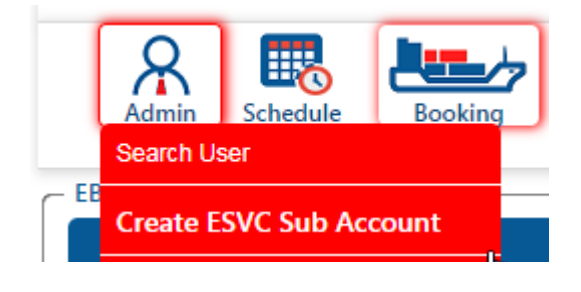

### 2. New User Registration Form:

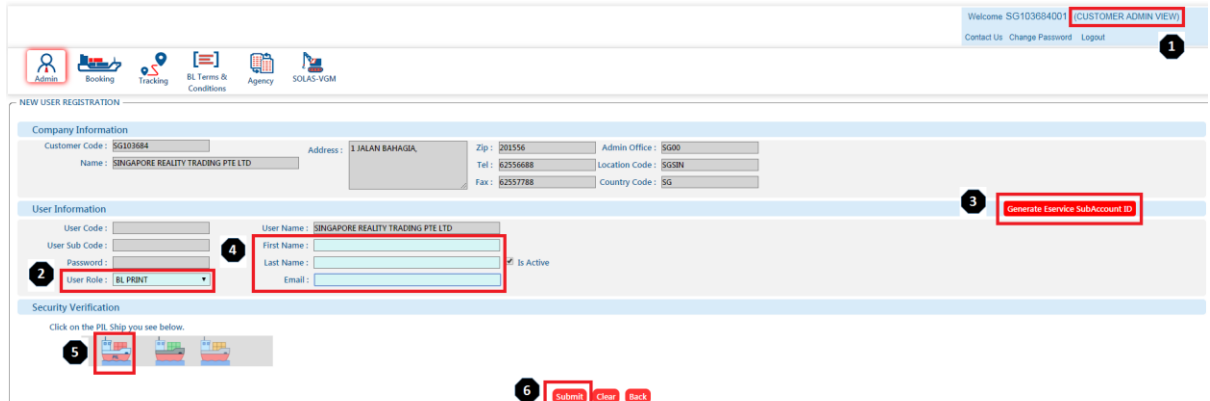

Follow the actions required as mentioned below against the numbered callouts per above screen:

- 1. Webpage must be located at the CUSTOMER ADMIN VIEW.
- 2. User Role: select "BL PRINT".
- 3. Click on "Generate Eservice Account ID" button.

System will generate User Code (same as your Customer Code created in LMS),

Default User Sub-Code, Default Password & User Name will also be populated at the same time.

4. To provide the required details highlighted in light blue columns:

- i. "First Name": Customer User's First Name
- ii. "Last Name": Customer User's Last Name
- iii. "Email": Customer User's Email address to be registered.

5 & 6. Complete security verification: To click on the PIL Ship image you see before you click on "Submit" button to create the BL PRINT account.

Add on: if you click on "Clear" button is to clear the form, OR if you click on "Back" button is to navigate to BL PRINT account search page.

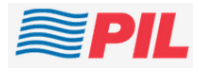

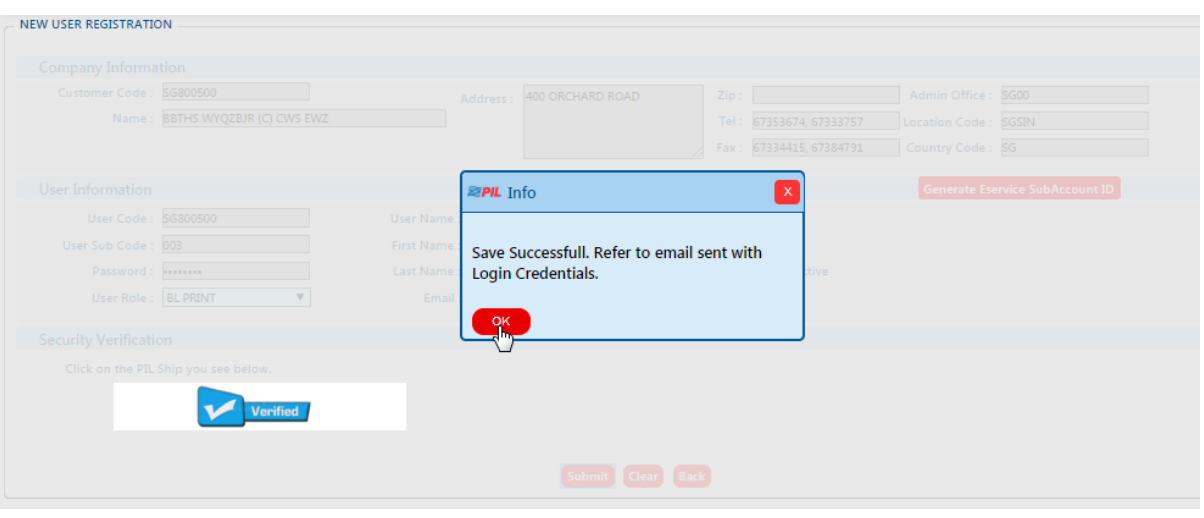

#### Your eService account UserId and Password

info to: saurabhvishal.singh@sgp.pilship.com

From: info@sgp.pilship.com To: ■ "saurabhvishal.singh@sgp.pilship.com" <saurabhvishal.singh@sgp.pilship.com>

#### Hello Saurabh BL Print Test,

We have mailed your eservice UserId and Password, please log in and check with below credentials.

Your UserId: SG800500003 Your Password: ##!VG75q

To Login into EServices: Click Here

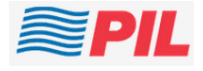

### 5. References

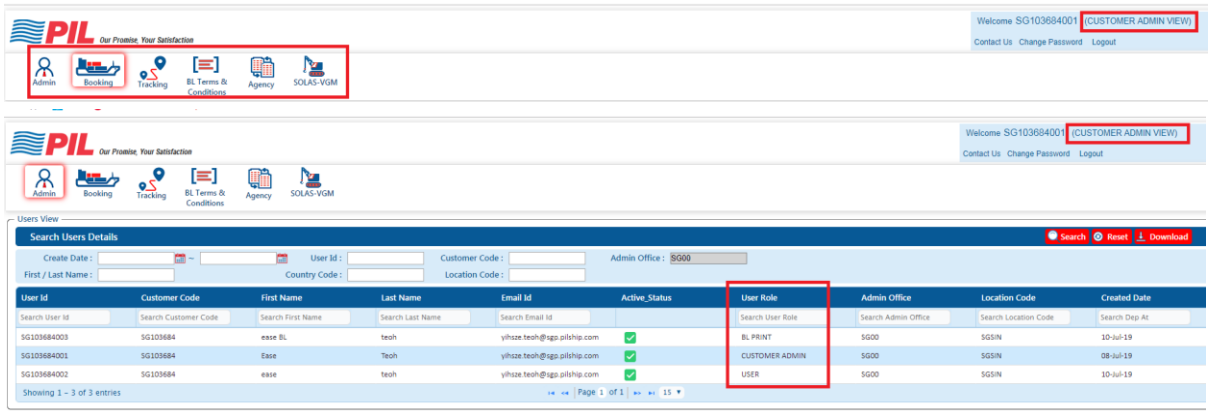

Login as a CUSTOMER ADMIN holder (on individual customer level), you will be responsible to create Sub-Account USER & BL PRINT by clicking on "Admin" button, choose Create ESVC Sub Account for the creation, & also have the access of viewing other information which populated on the screen, including "Booking", "Tracking", "BL Terms & Conditions", "Agency", & "SOLAS-VGM". You are able to view the details "User Role" which you have created, to click on "Admin" button & select Search User.

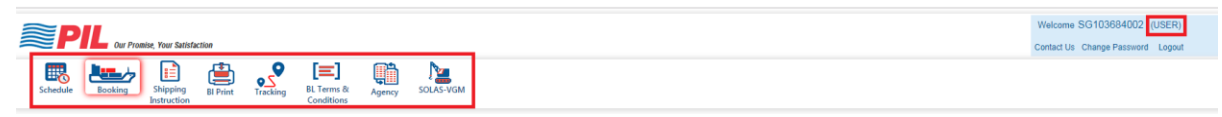

Login as an USER (on individual customer level), you will have the access for "Schedule", "Booking", "Shipping Instruction", "BL Print", "Tracking", "BL Terms & Conditions", "Agency", & "SOLAS-VGM", which all populated on the screen.

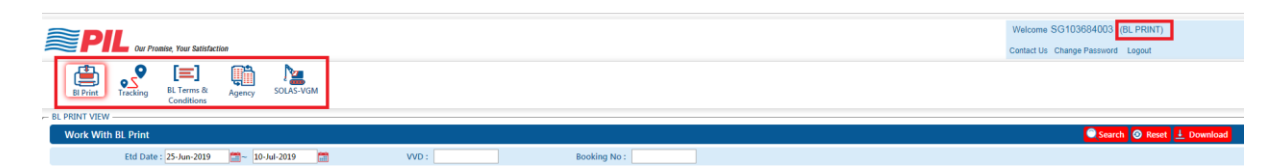

Login as a BL PRINT account (on individual customer level), you will have the access for "BL Print", "Tracking", "BL Terms & Conditions", "Agency", & "SOLAS-VGM", which all populated on the screen.

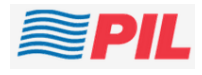